## **ILDVR3000H4C & 3000H4D series card**

## **Installation Guide**

## **1. Compatible Hardware List for ILDVR Server v8.0x**

## **Important: ILDVR software only runs on INTEL platform and Window NT/2000/XP operation system. Avoid using AMD, VIA and SIS chipset motherboards and/or onboard display cards, ILDVR System does not work with these hardware components properly.**

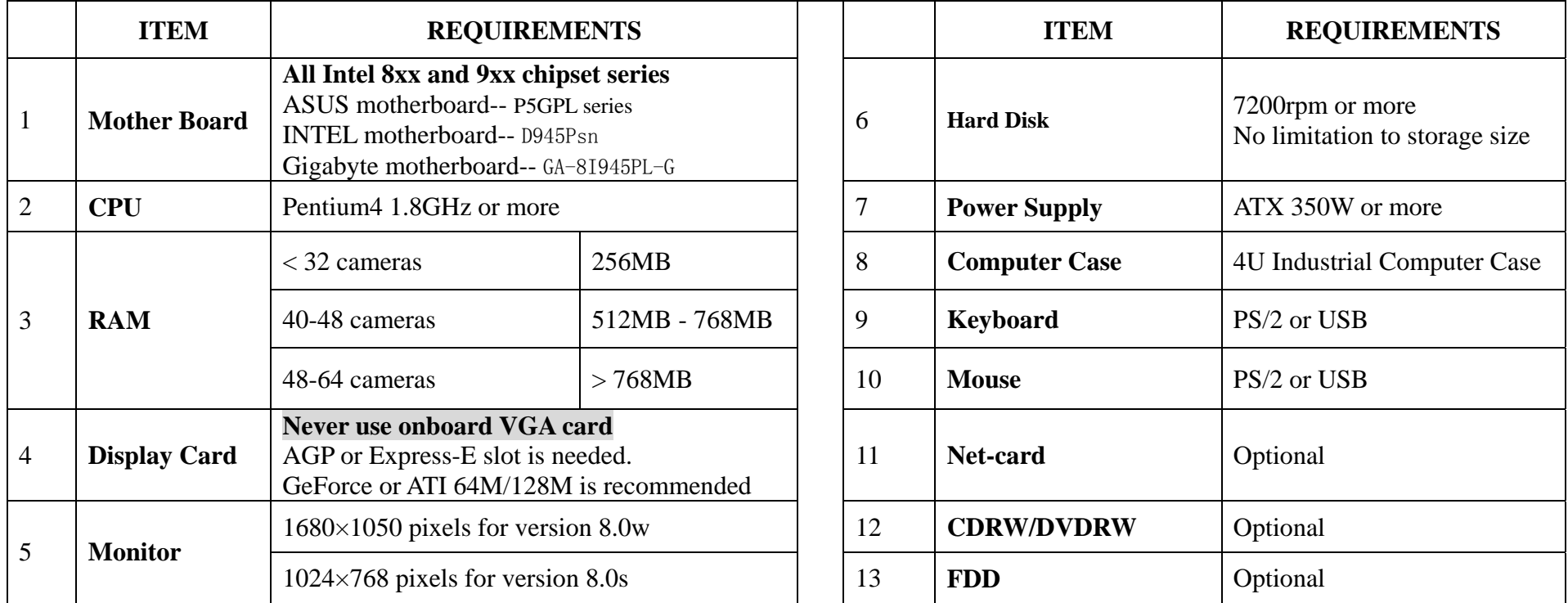

## **2. Compatible Hardware List for ILDVR LiveCenter v8.0x**

ILDVR LiveCenter share the same compatible hardware list of ILDVR Server as above, but if you want to get more than 40 channels video connection, the LiveCenter computer should be more powerful than DVR server, recommended hardware lists are:

CPU=Pentium4 / 2.6GHz or more RAM=2.0GB or more VGA=128MB or 256MB memory HDD=7200RPM

## **3. DVR card audio cable wiring**

#### **3.1 Hardware list for Audio Recording, Audio Monitoring and Remote Talking**

All ILDVR3000H4C series cards support audio recording and audio monitoring.

- Powered MIC for DVR card. (Only server need).
- Full duplex PC sound card (PCI). (Both server and client need)
- Common MIC for PC sound card. (Both server and client need)
- $\bullet$  Speaker. (Both server and client need)

#### **3.2 Connecting DVR card and PC sound card for audio monitor.**

Card #1 audio-out connect to sound card CD-in or AUX-in (if only one DVR card, just do this step) Card #2 audio-out connect to card #1 audio-in

Card #3 audio-out connect to card #2 audio-in and so on.

#### **3.3 Connecting MIC and speaker for remote talk between DVR server and LiveCenter computer.**

MIC (microphone) and speaker (or headphone) connecting to PC sound card is used for remote talking.

#### **3.4 Connecting Video and Audio inputs**

MICs (microphone) connecting to DVR card are used for sound record and remote sound monitor.

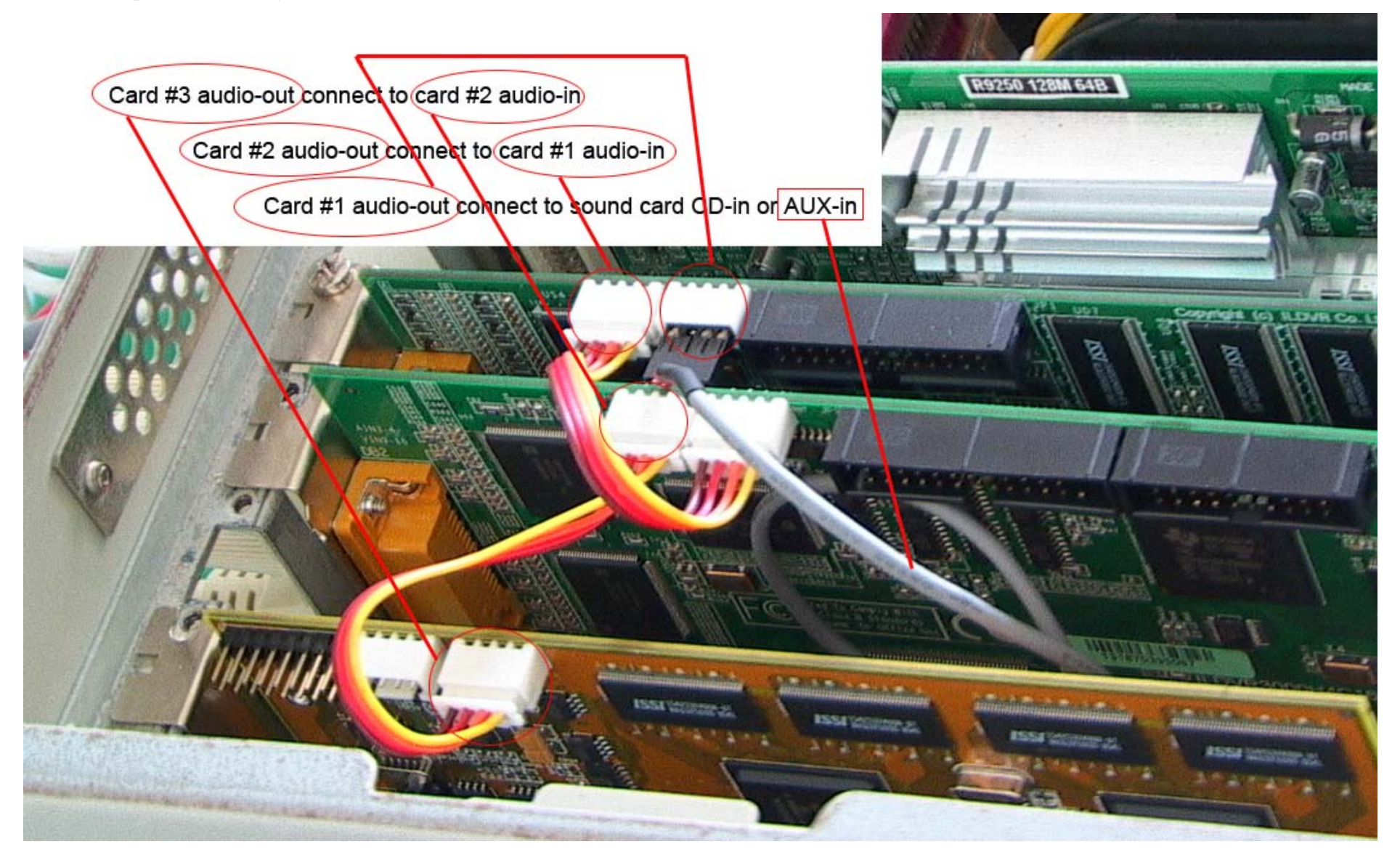

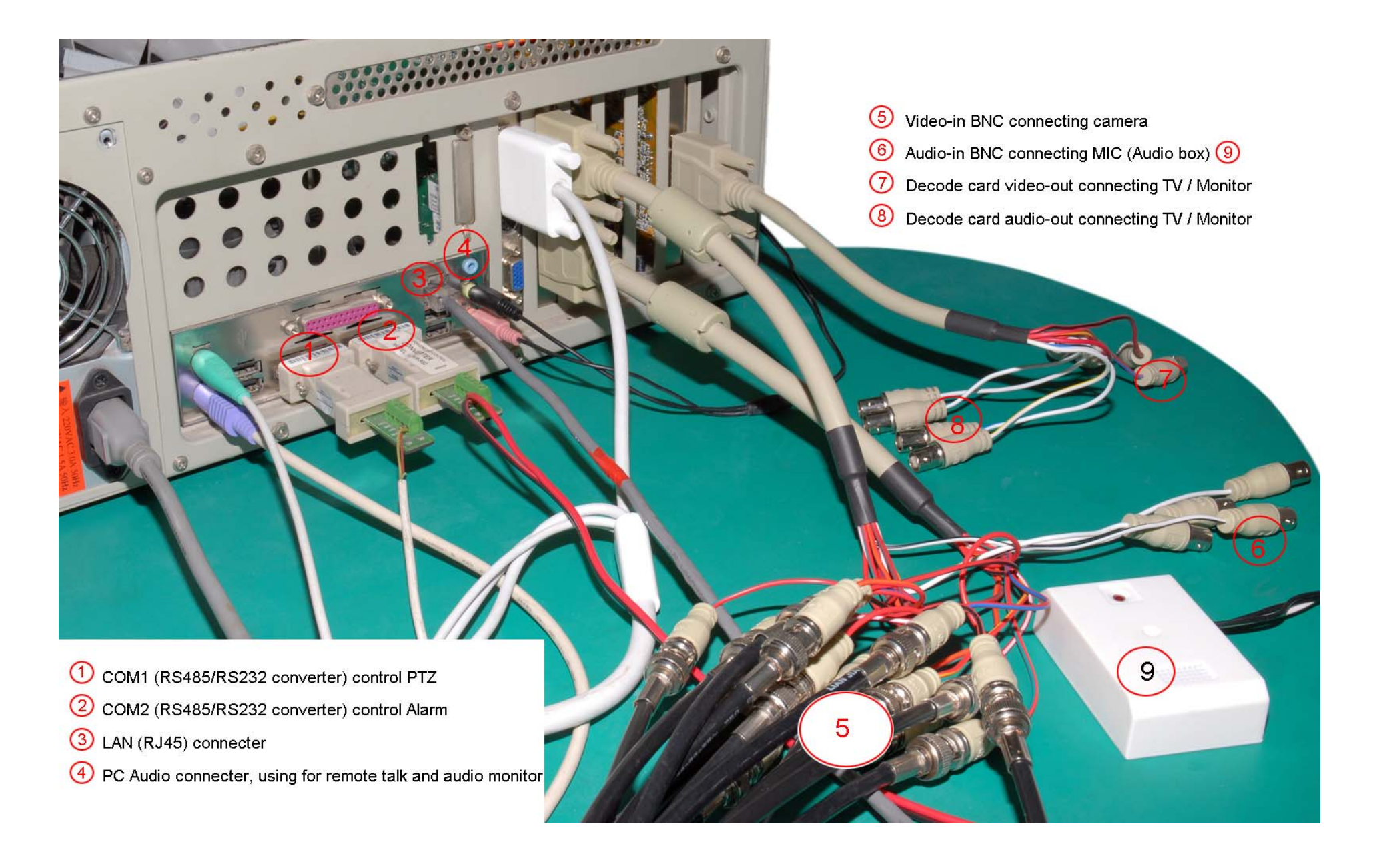

**3.5 3000H4C16/3000H4C+16 (16ch card) audio cable wiring.**

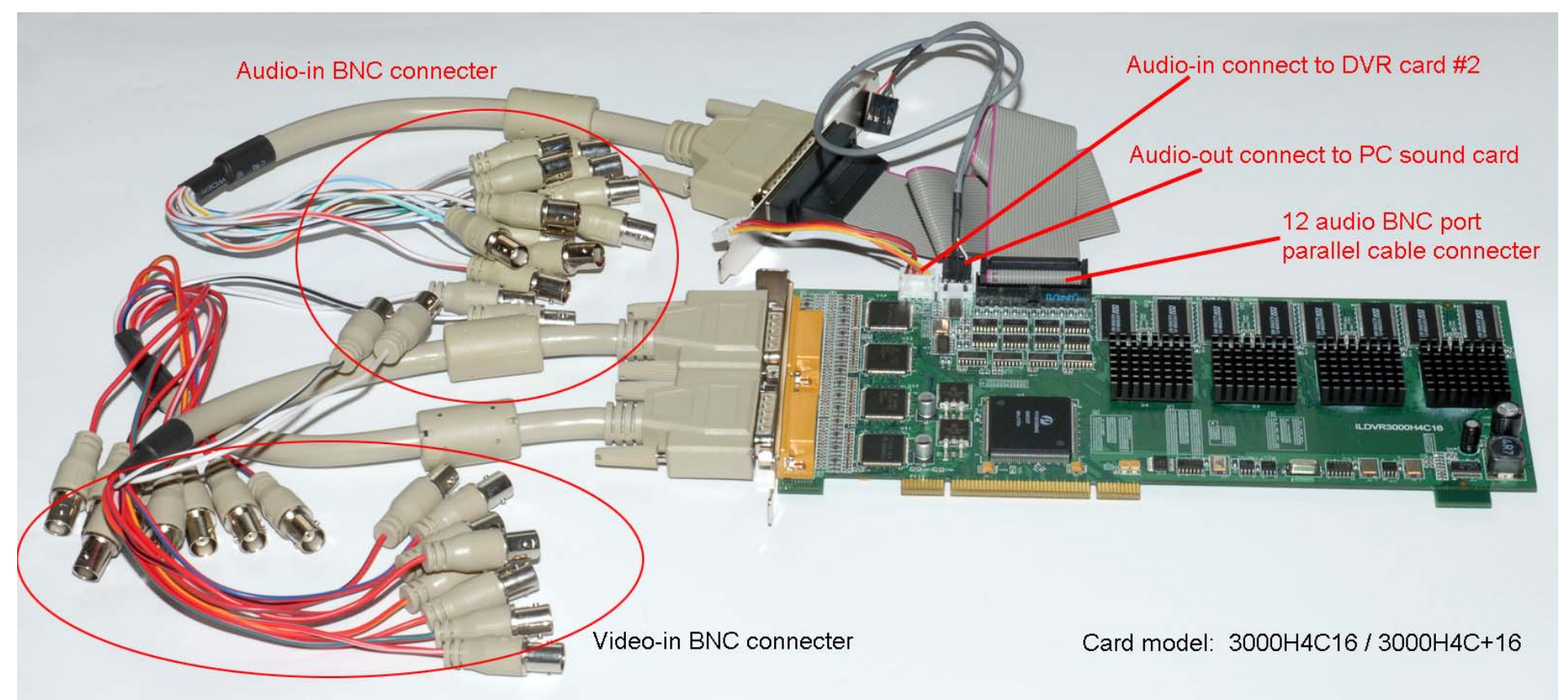

## **4. Install Windows OS and partition HDD**

#### **4.1 Partition Hard Disk Drive**

A: System partition, C: 2.5~3.0 GB

B: Data partition, D:, E:, F: ……, and so on, each partition should be less than 120GB.

**Important: large hard disk exceeding 120GB capacity should be partitioned to multiple logical disks less than 120GB.** 

- **4.2 Install windows 2000/XP OS**
- **4.3 Install Intel 915/945/965 Chipset INF UPDATE**
- **4.4 Install netcard driver and set static IP address or domain name**
- **4.5 Install GeForce or ATI display driver and set correct display property**
- 4.5.1 Set font size as 96DPI Normal size
- 4.5.2 Set Color quality as 32bit true color
- 4.5.3 Set Screen resolution as 1024×768 pixels for ILDVR software version 8.0s.

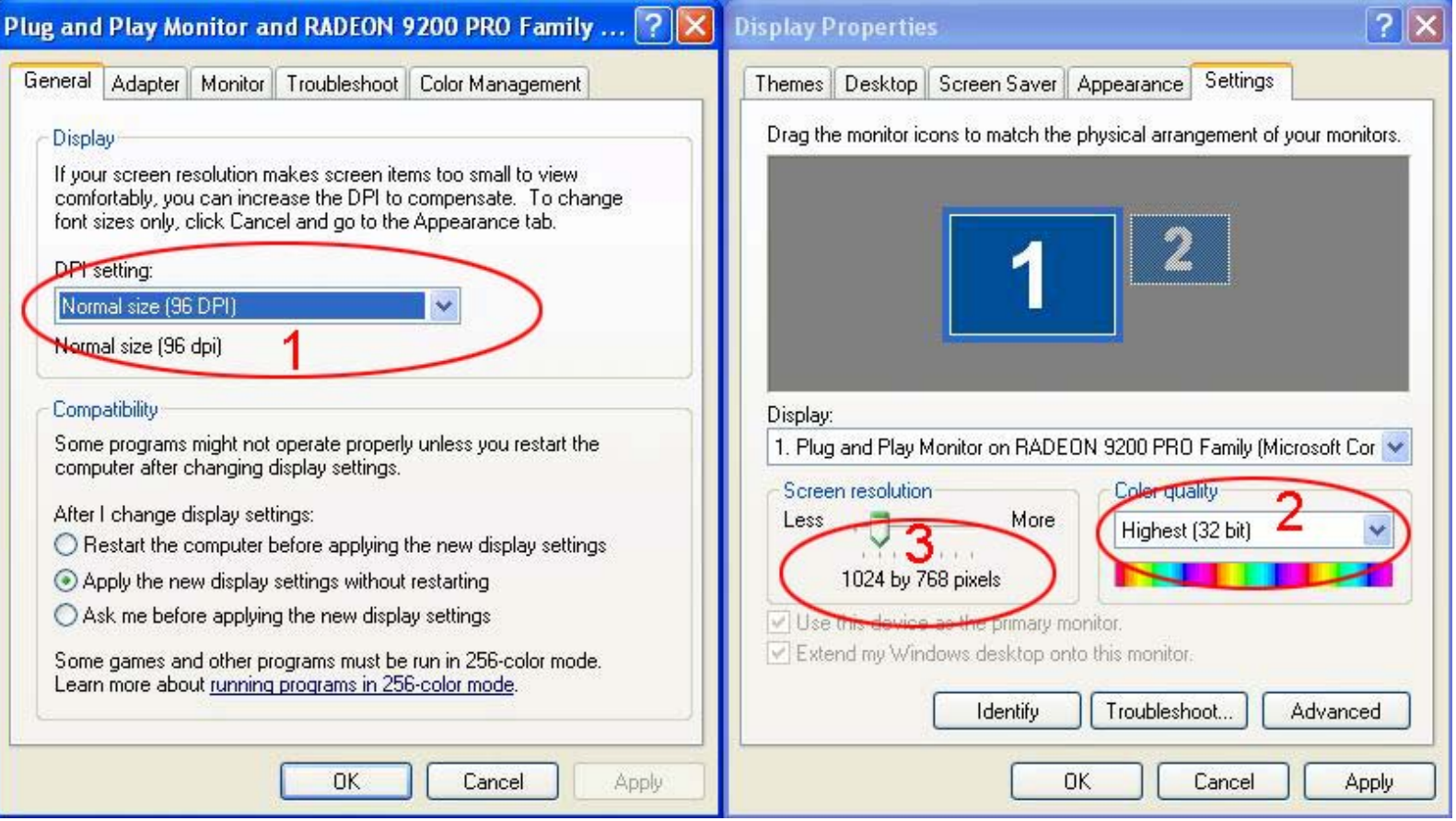

## 4.5.4 Set Screen resolution as 1680×1050 pixels for ILDVR software version 8.0w.

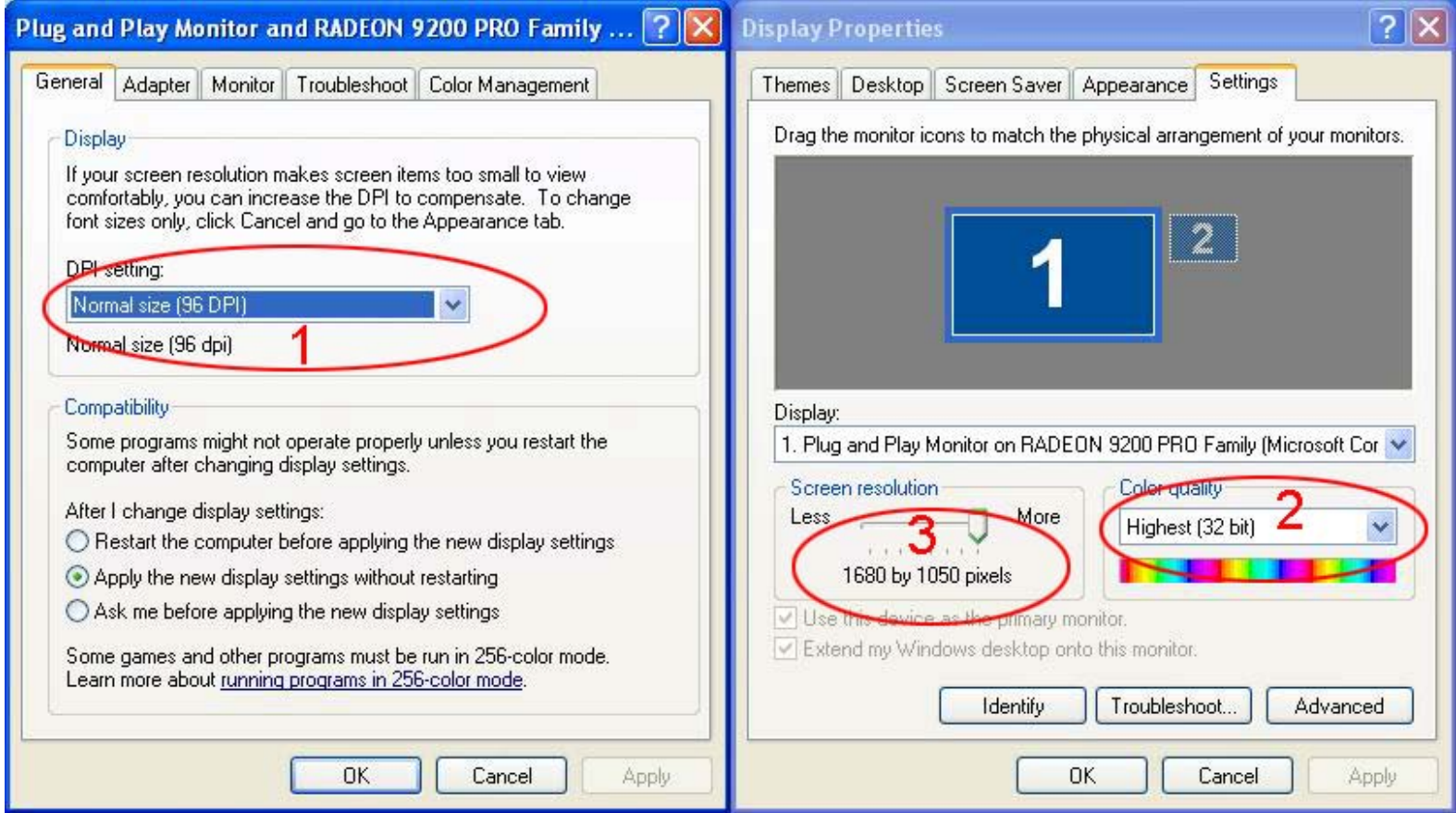

#### **5. Install ILDVR card Driver**

Location the path:  $[CD]... \3000H4C$ \_Server\_v8.0x \ Driver\, run "Driver Install.exe". See the step1 to step5 shown in the following pictures.

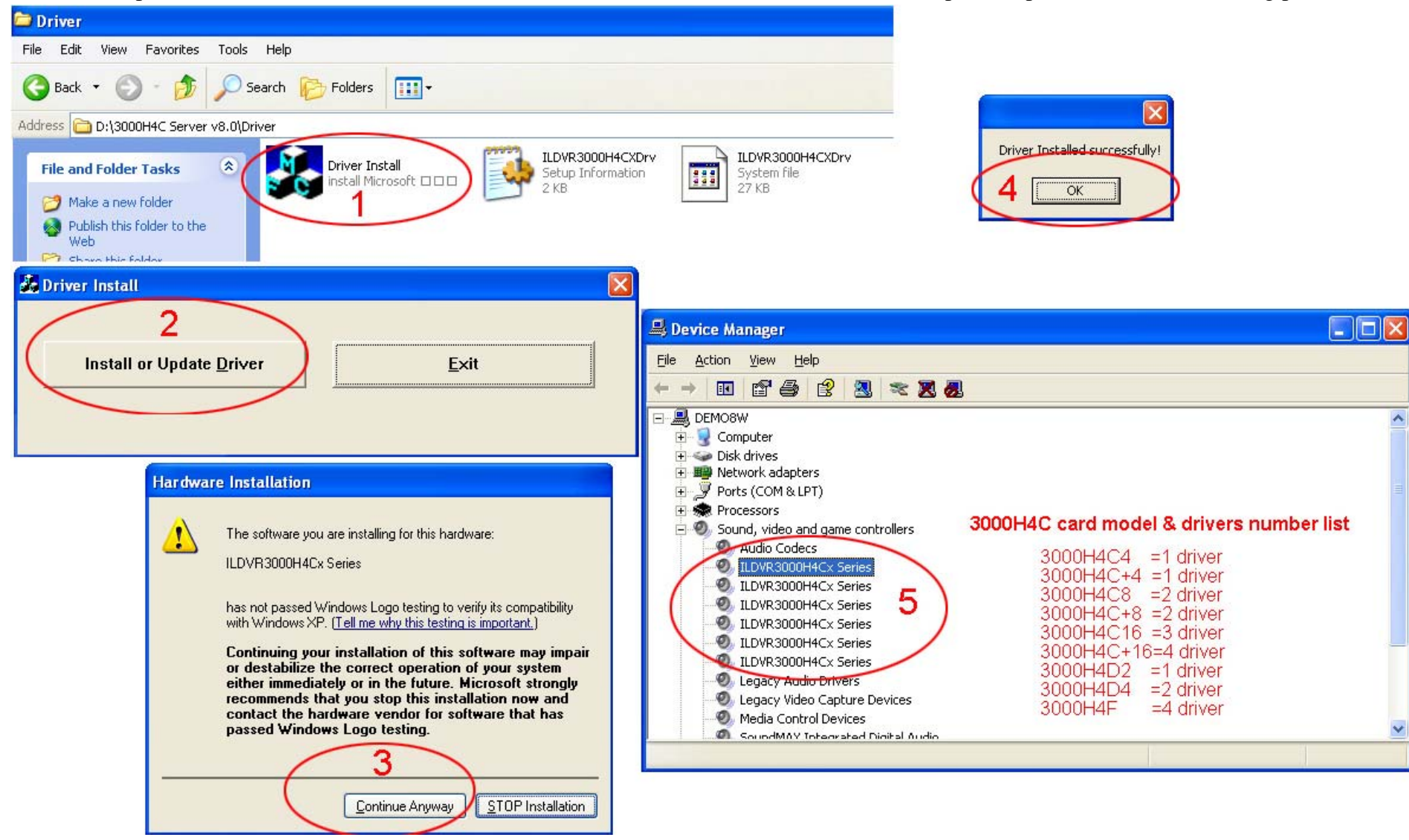

## **6. DVR card setup**

#### **6.1 First time running**

#### **6.2 Change settings after running**

Change ILDVR3000H4C card's channel settings after running:

1. Open the file "Sysdata.ini" in the installation folder. ...\ParaSet\Sysdata.ini", locate this sentence:

[BoardInfo]

- iSetBoard=0
- 2. Change to " iSetBoard=1 "
- 3. Run program again

**Note: Move the card to other PCI slot, add new card to system or remove card from system will force the DVR program popup the Video Card Setup interface** 

## **7. Install ILDVR software**

Location the path: [CD]...\3000H4C\_Server\_v8.0x\Setup.exe, double click the Setup.exe. After finishing with the installation, a shortcut icon "ILDVR Server v8.0x" will show up on desktop automatically.

If you don't want the DVR system auto run at windows startup, please delete "ILDVR Server v8.0x" from Startup menu as in the following picture. You can drag & drop the shortcut icon to startup menu to recover the auto run feature after deletion.

# **Video Card Setup**

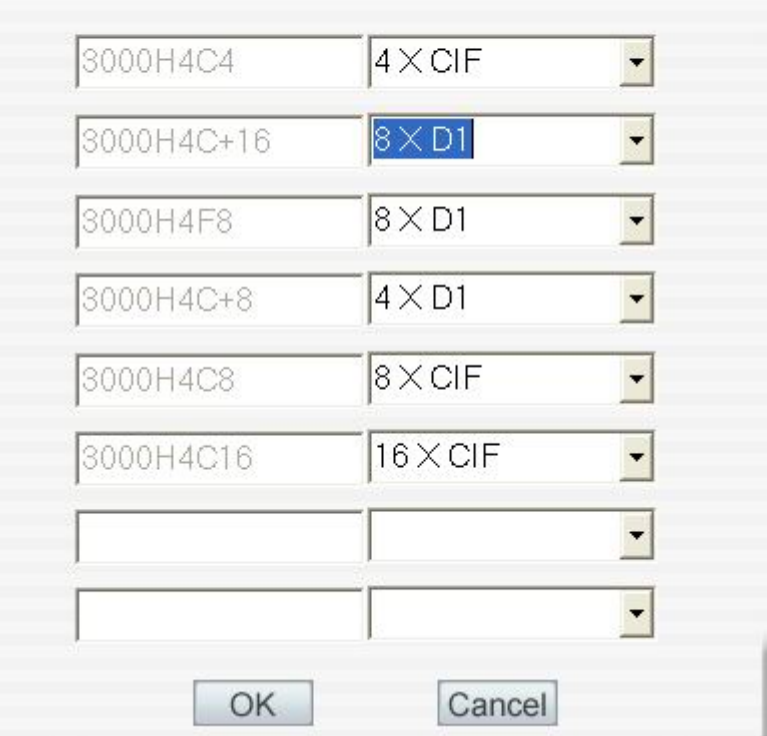

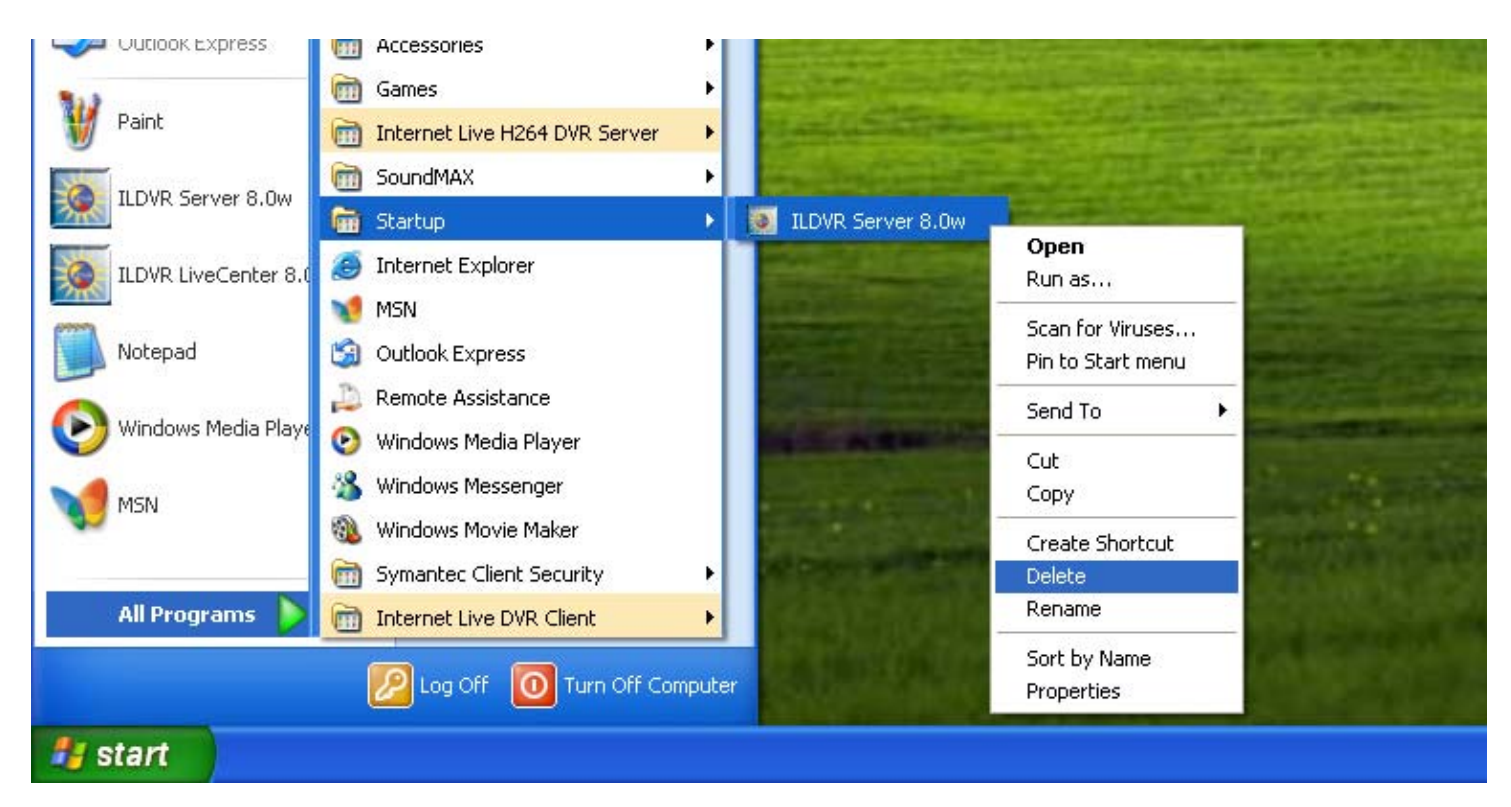

## **8. License file and card's serial number**

HCPass.dat is ILDVR software license file name. This software can only run properly with authenticated hardware with its valid serial number. The license file is located at C:\Program Files\ Internet Live H264 DVR Server \ HCPass.dat after installation. If you use different manufacturing periods of ILDVR3000H4Cx cards in one system, or if you want to expand your system for more video channels (Max 25 channels in ILDVR Software Version 5.x, Max 50 channels in ILDVR Software Version 6.x and 7.1x, Max 64 channels in ILDVR Software Version 7.3x and 8.0x), please take the following steps:

- 8.1 Copy new license file from software CD folder [CD]...\ 3000H4C\_Server\_v8.0x \ CopyFile \ HCPass.dat to overwrite the old one. Then run the original program.
- 8.2 If you do not find the license file in above folder, please remove the old software then run the Setup.exe again from the new coming software CD. Then run the new updated program.
- 8.3 If you don't have the updated new software CD, please run the program ReadCardNo.exe to get all ILDVR3000H4Cx card serial numbers. Copy and paste it to Notepad, save it as .txt file, then send it to ILDVR Corporation for technical support.

## **Copyright Reserved**

Manufacturer: Shenzhen (China) ILDVR Digital Technology Co., Ltd. Website: [www.ildvr.com](http://www.ildvr.com/) Tel: +86-755-83280688, 83280289 Fax: +86-755-83281890, 83280388 Tech-support Email: [supprot@ildvr.com](mailto:supprot@ildvr.com)